# <span id="page-0-0"></span>L **MEMOBUS**

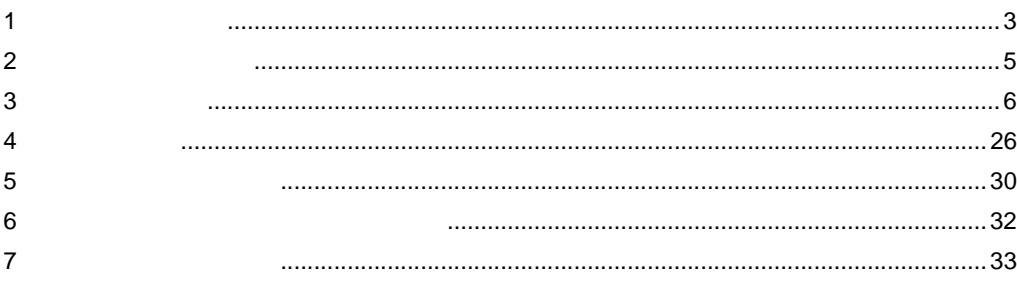

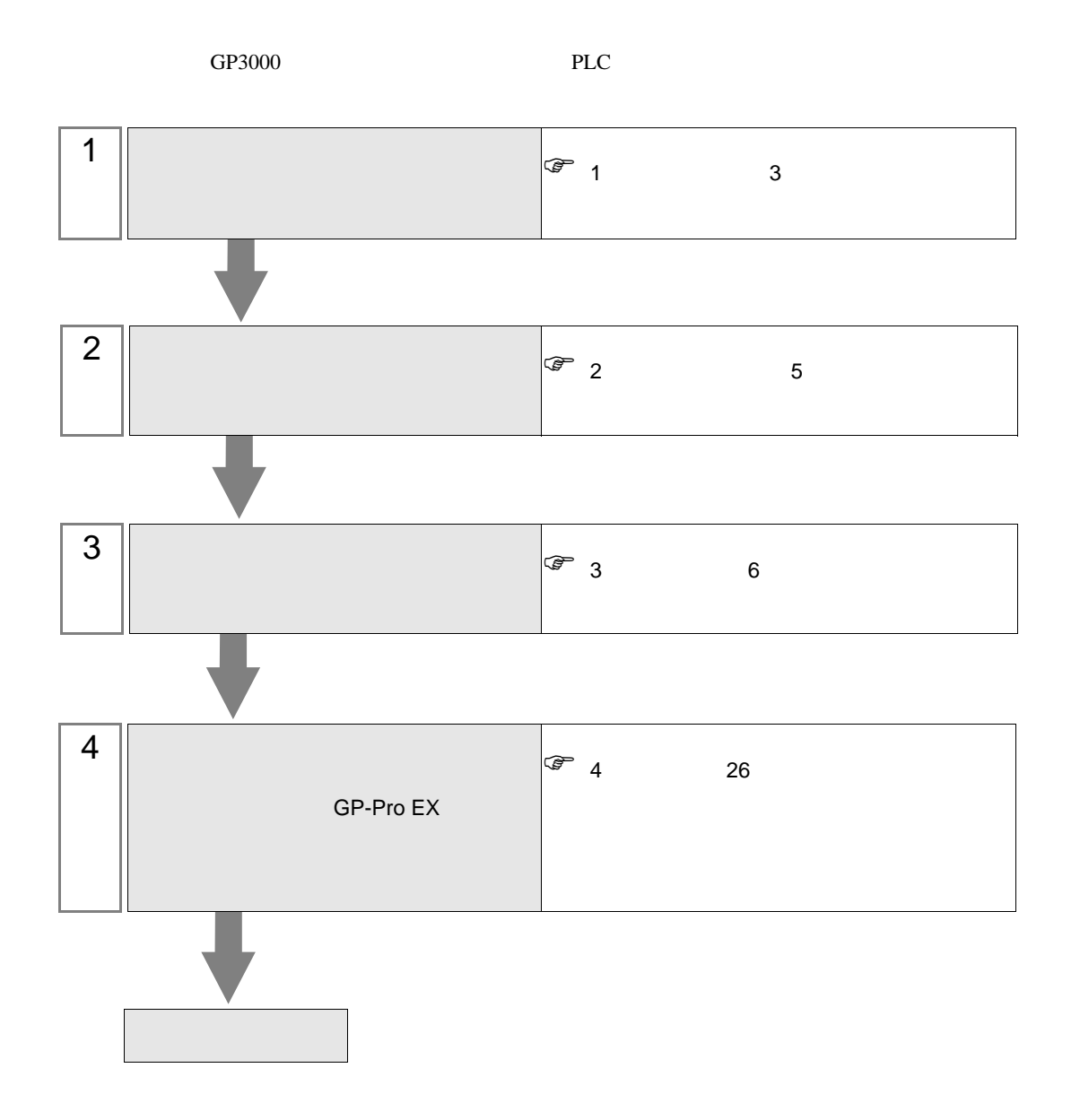

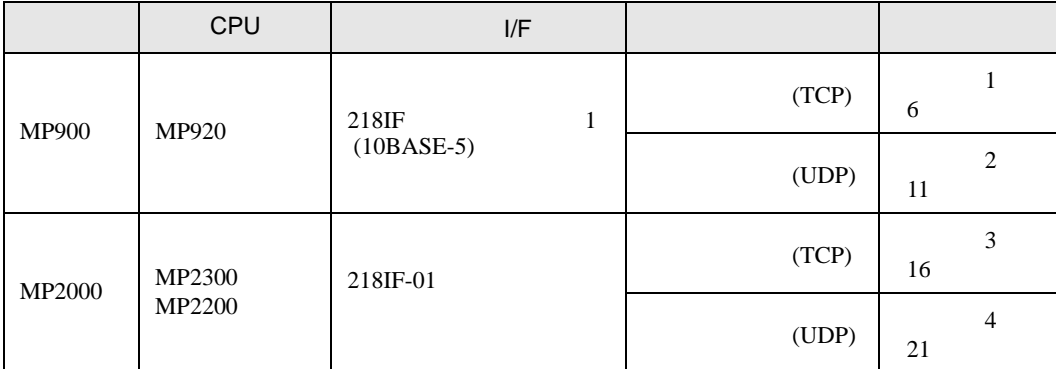

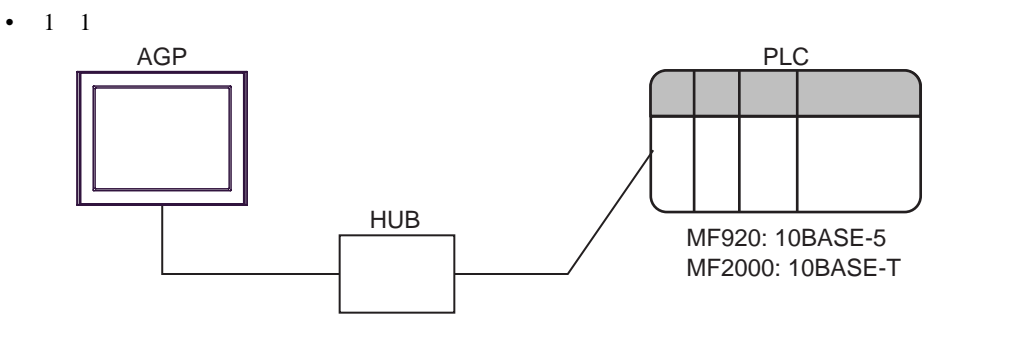

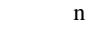

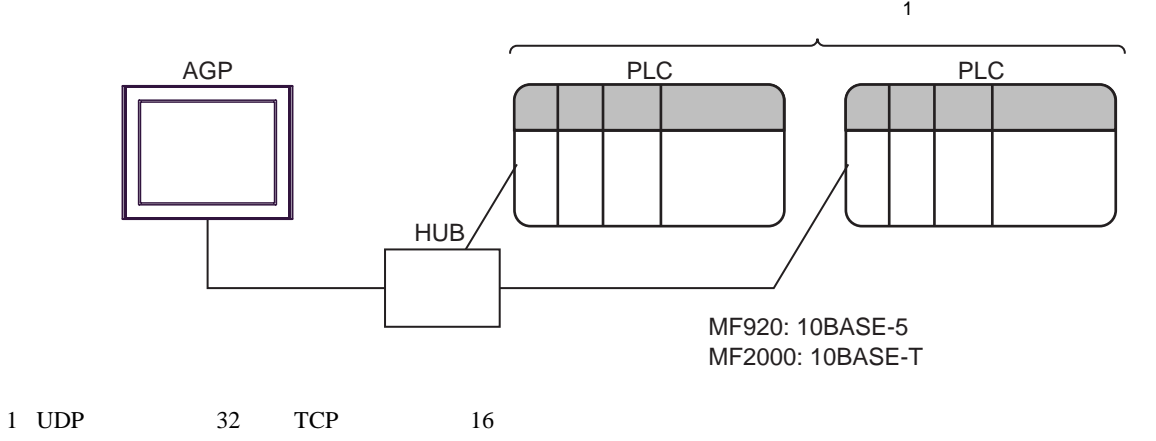

<span id="page-2-0"></span> $1$ 

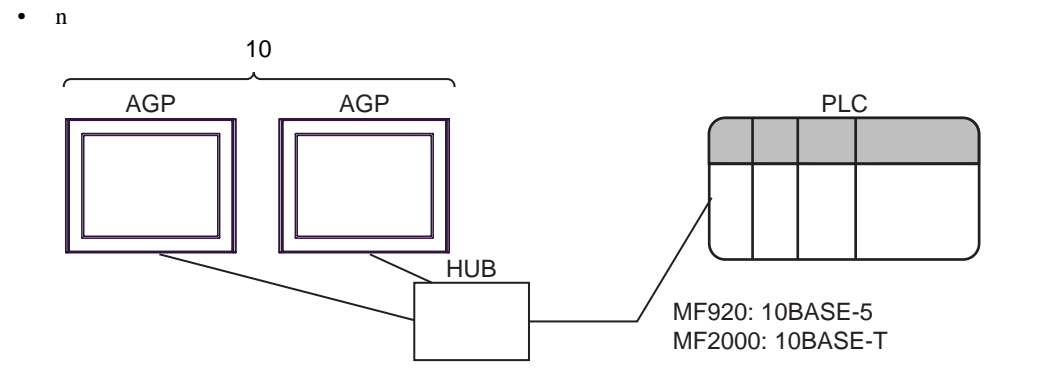

<span id="page-4-0"></span>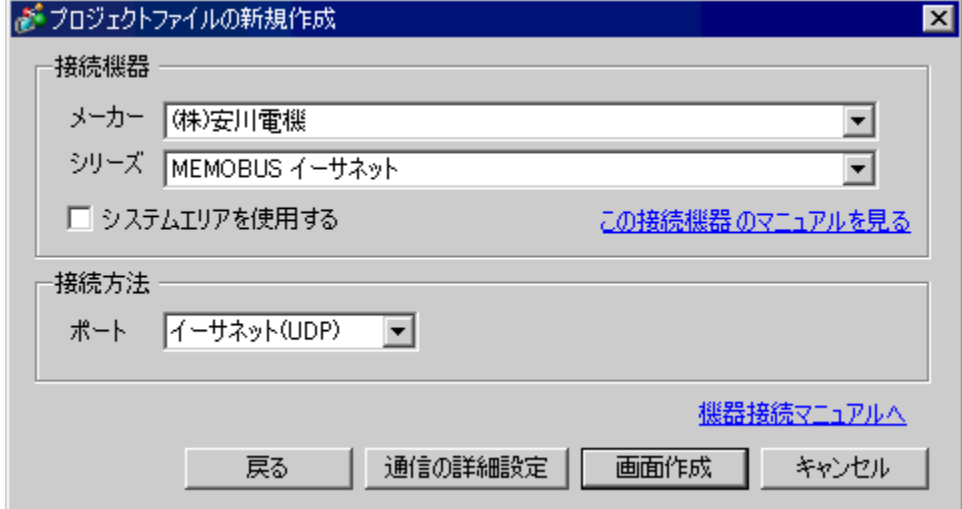

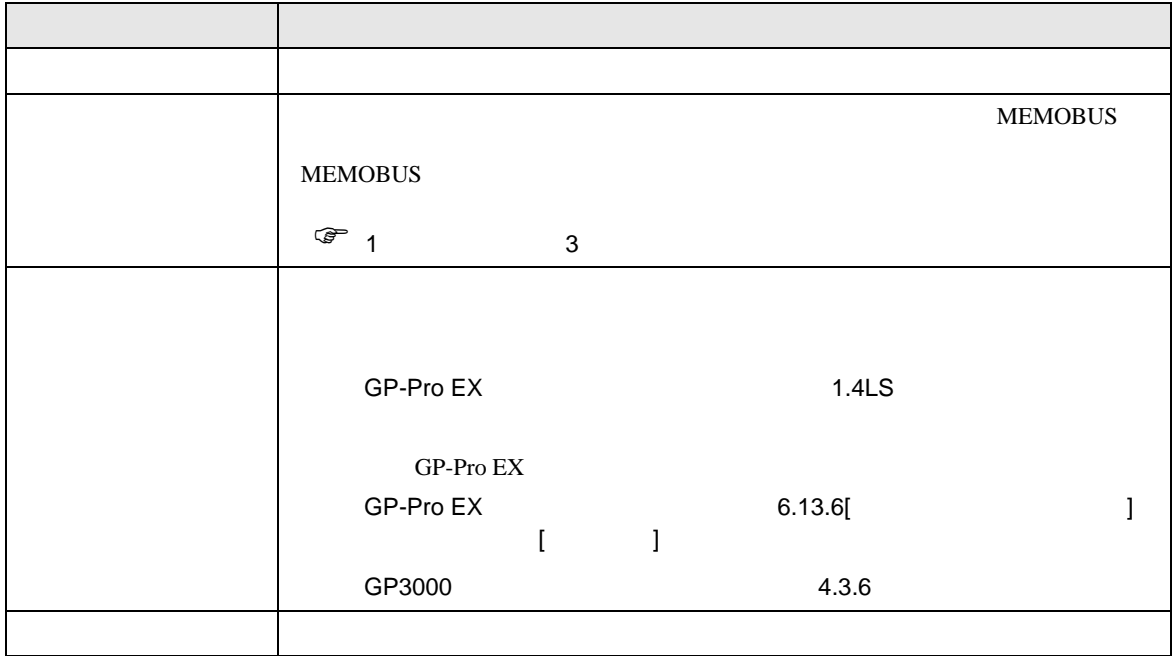

 $\begin{array}{ccc} & 1 & 1 & 1 \end{array}$ 

<span id="page-5-0"></span> $3 \sim$ 

#### <span id="page-5-1"></span>3.1 設定例 1

GP-Pro EX

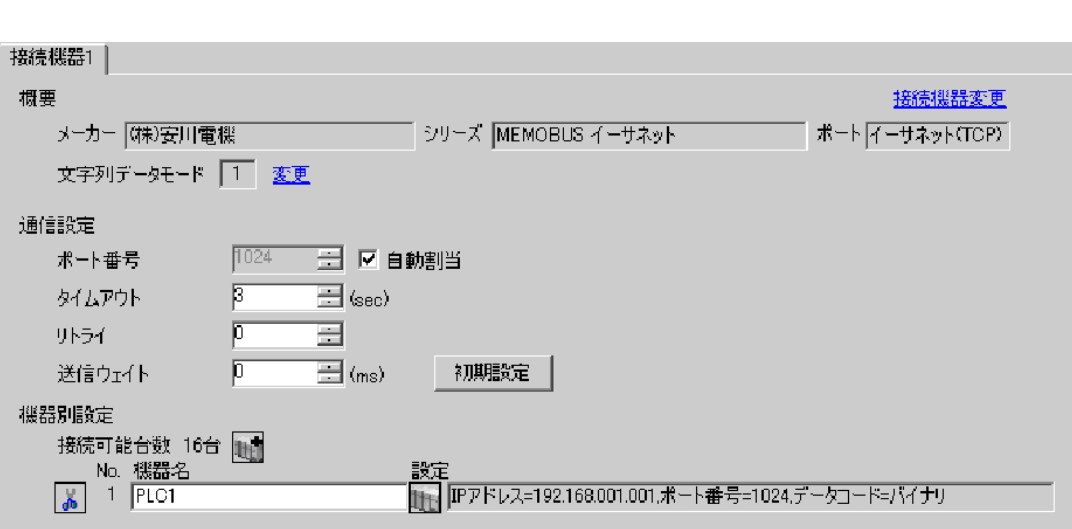

設定画面を表示するには、[ 接続機器設定 ] [ 機器別設定 ] から設定したい接続機器の ([ 設定 ])  $[$   $]$   $]$   $[$   $]$   $]$   $[$   $]$   $[$   $]$   $[$   $]$   $[$   $]$   $[$   $]$   $[$   $]$   $[$   $]$   $[$   $]$   $[$   $]$   $[$   $]$   $[$   $]$   $[$   $]$   $[$   $]$   $[$   $]$   $[$   $]$   $[$   $]$   $[$   $]$   $[$   $]$   $[$   $]$   $[$   $]$   $[$   $]$   $[$   $]$   $[$   $]$   $[$   $]$   $[$ 

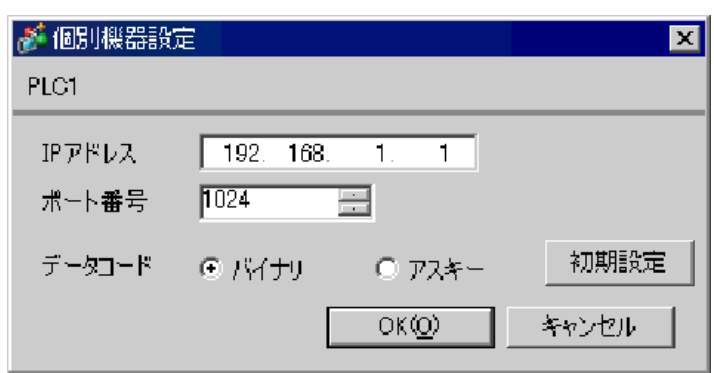

• IP  $\blacksquare$ 

•  $IP$  IP  $IP$ 

•  $IP$ 

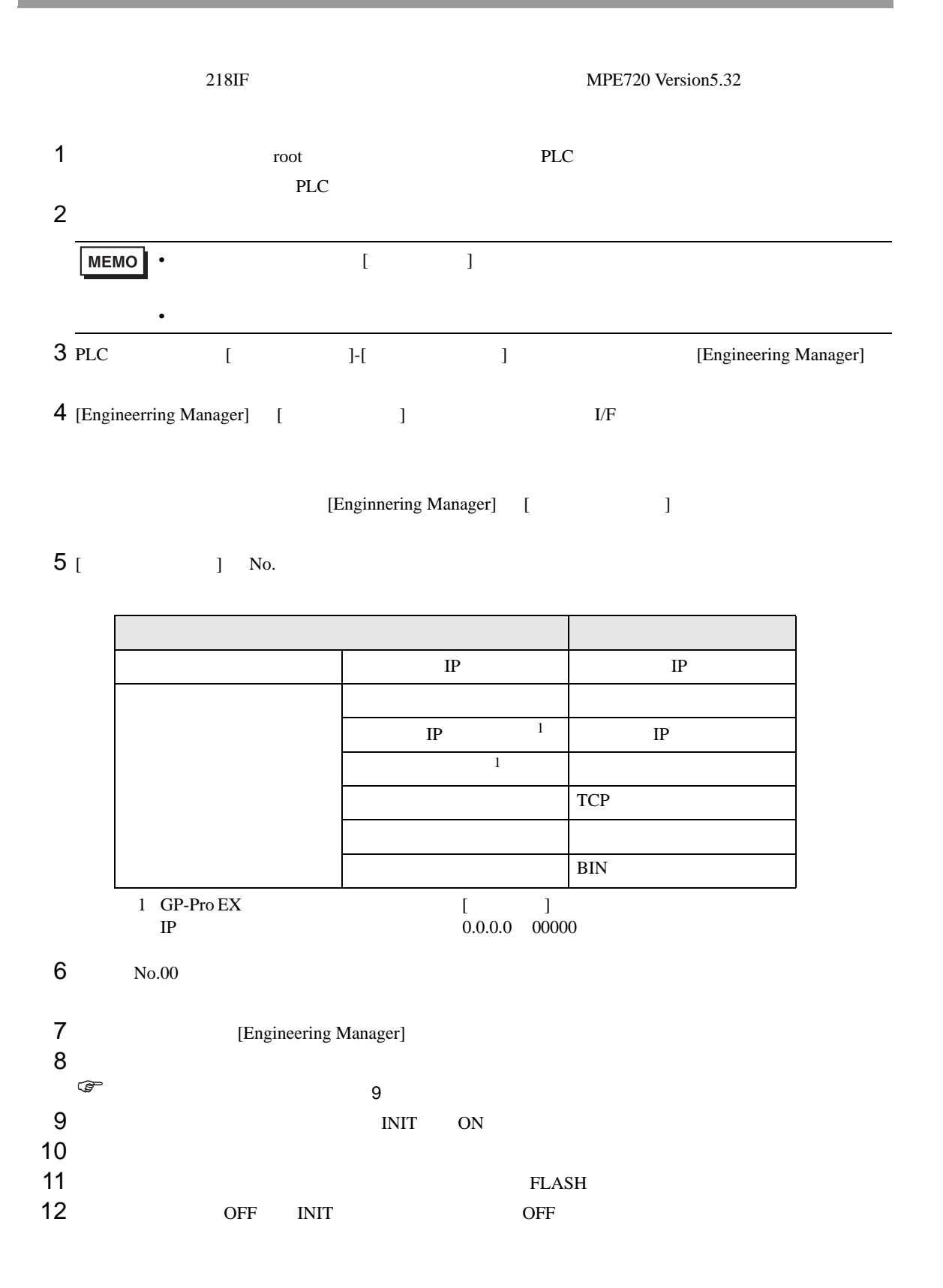

<span id="page-8-0"></span>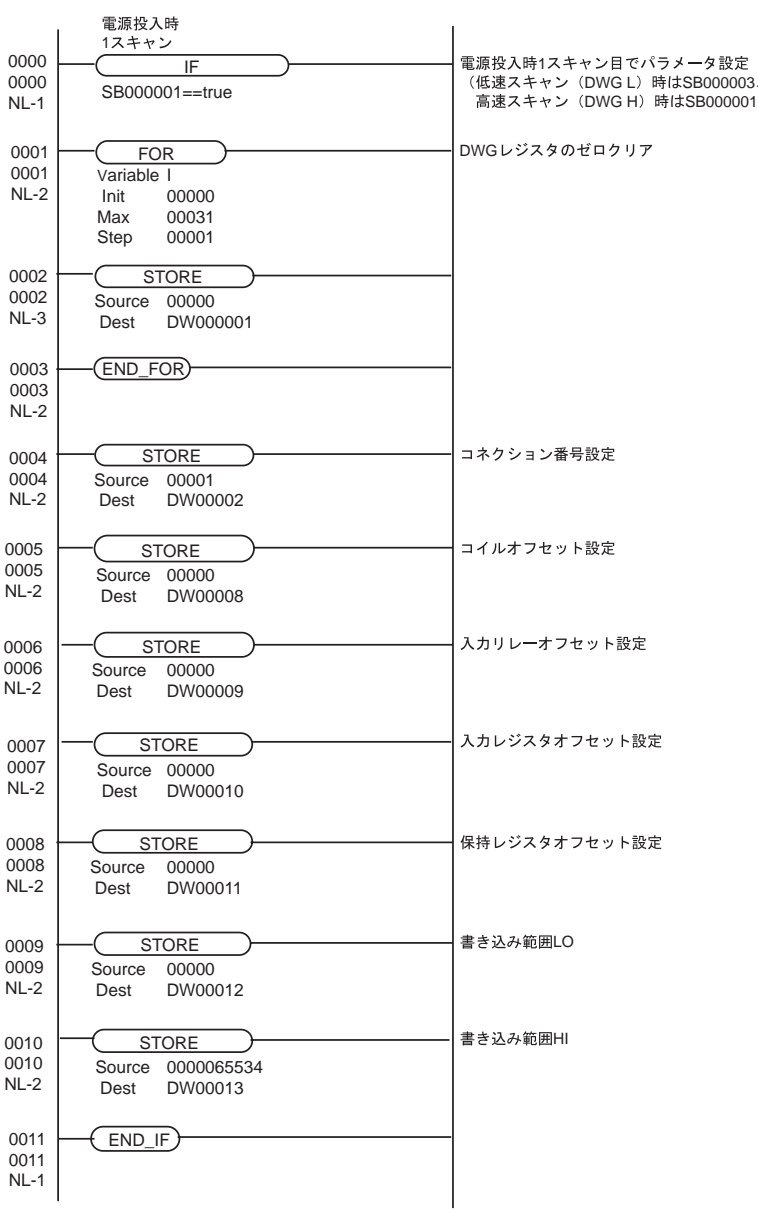

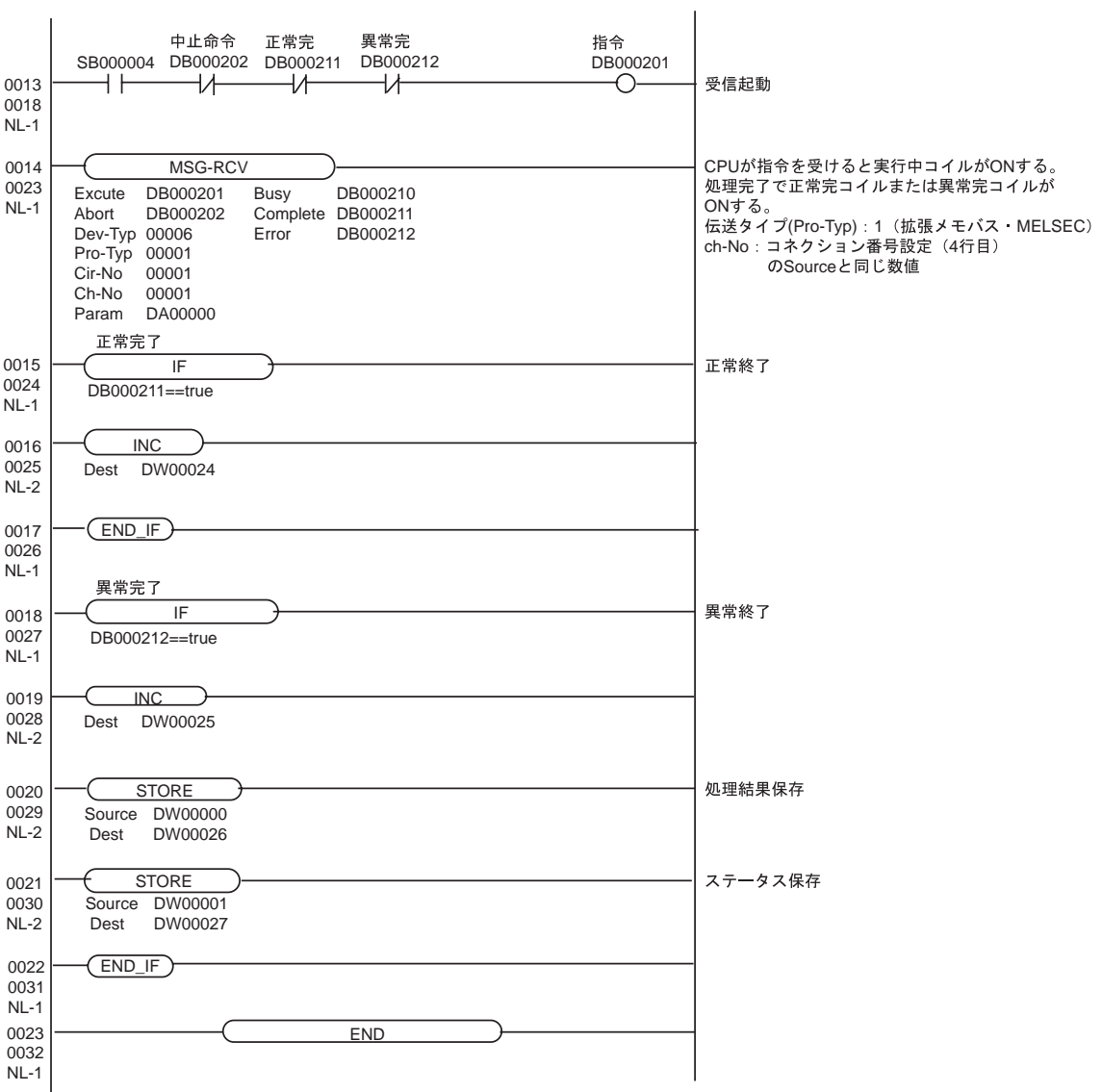

## <span id="page-10-0"></span> $3.2$  2

GP-Pro EX

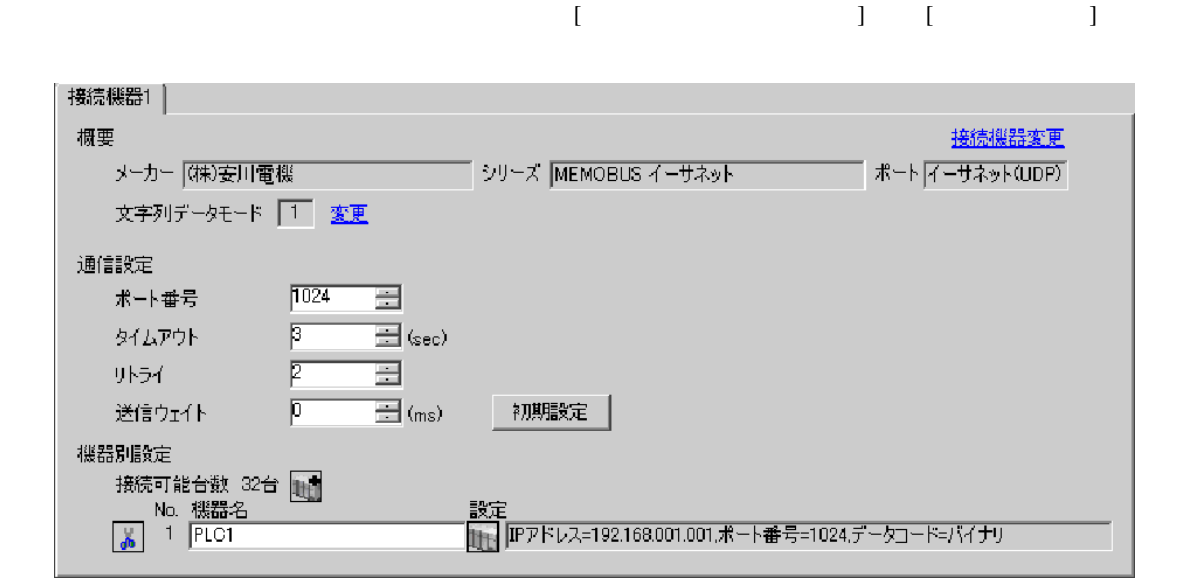

設定画面を表示するには、[ 接続機器設定 ] [ 機器別設定 ] から設定したい接続機器の ([ 設定 ])  $[ \qquad \qquad ] \qquad [ \qquad \qquad ] \qquad \qquad ] \qquad \qquad ]$ 

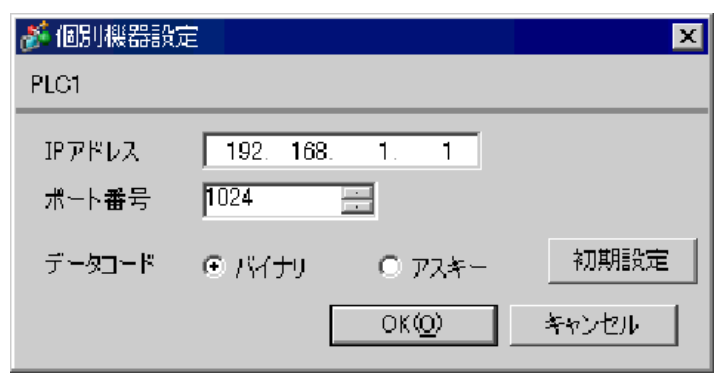

• IP  $\blacksquare$ 

•  $IP$  IP  $IP$ 

•  $IP$ 

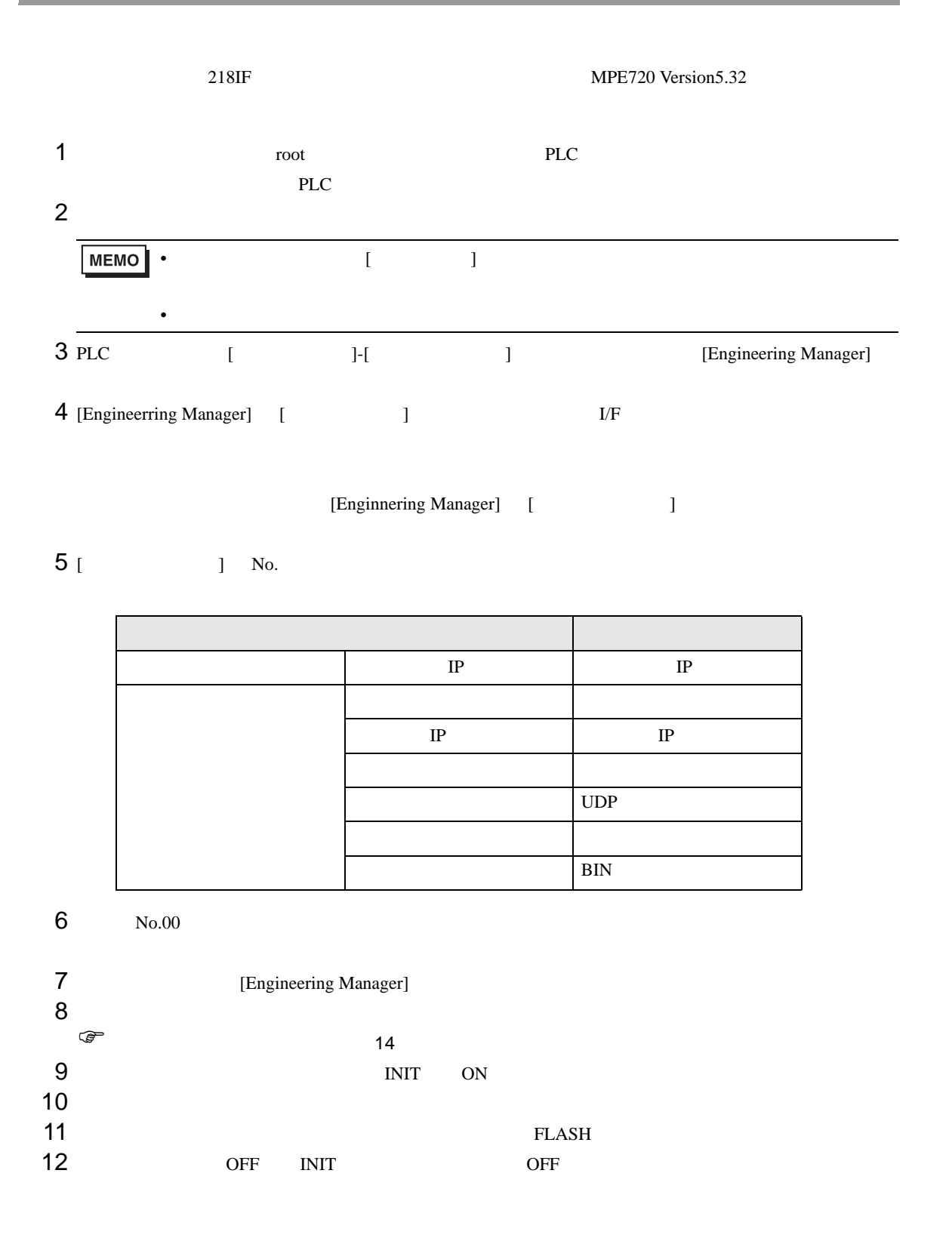

<span id="page-13-0"></span>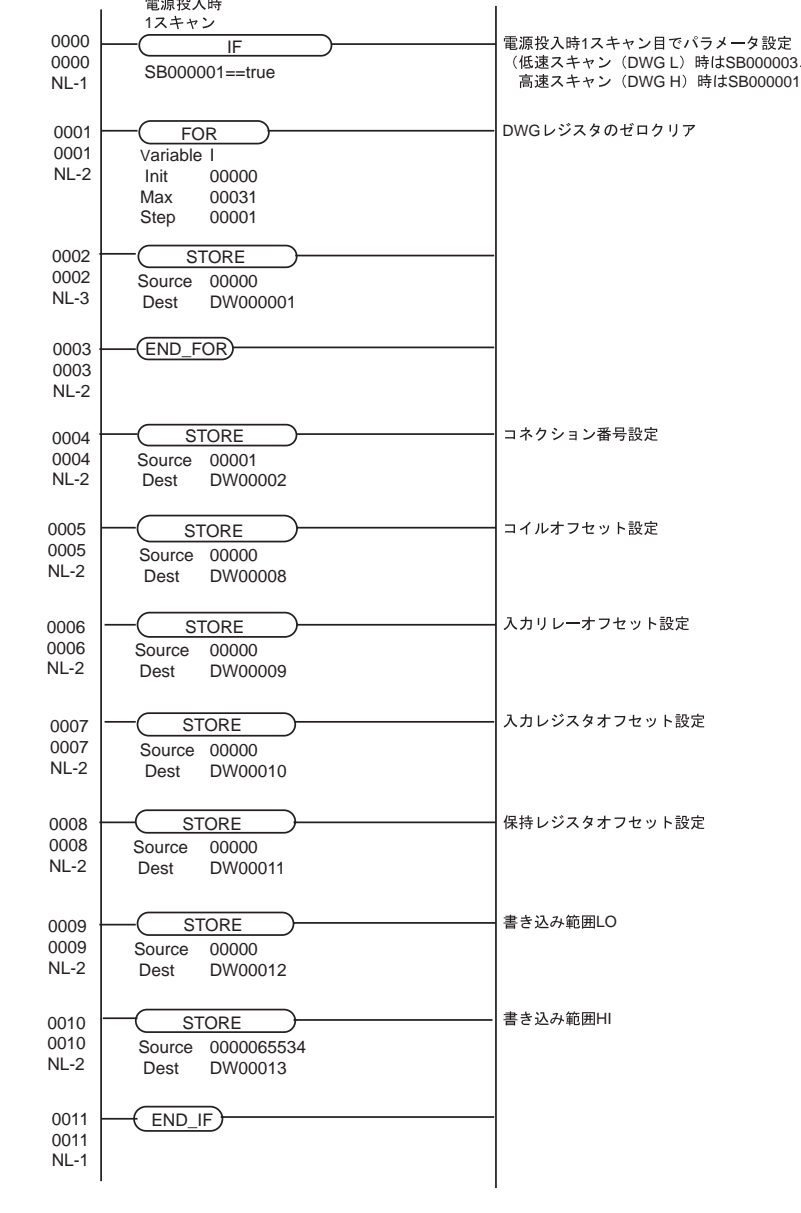

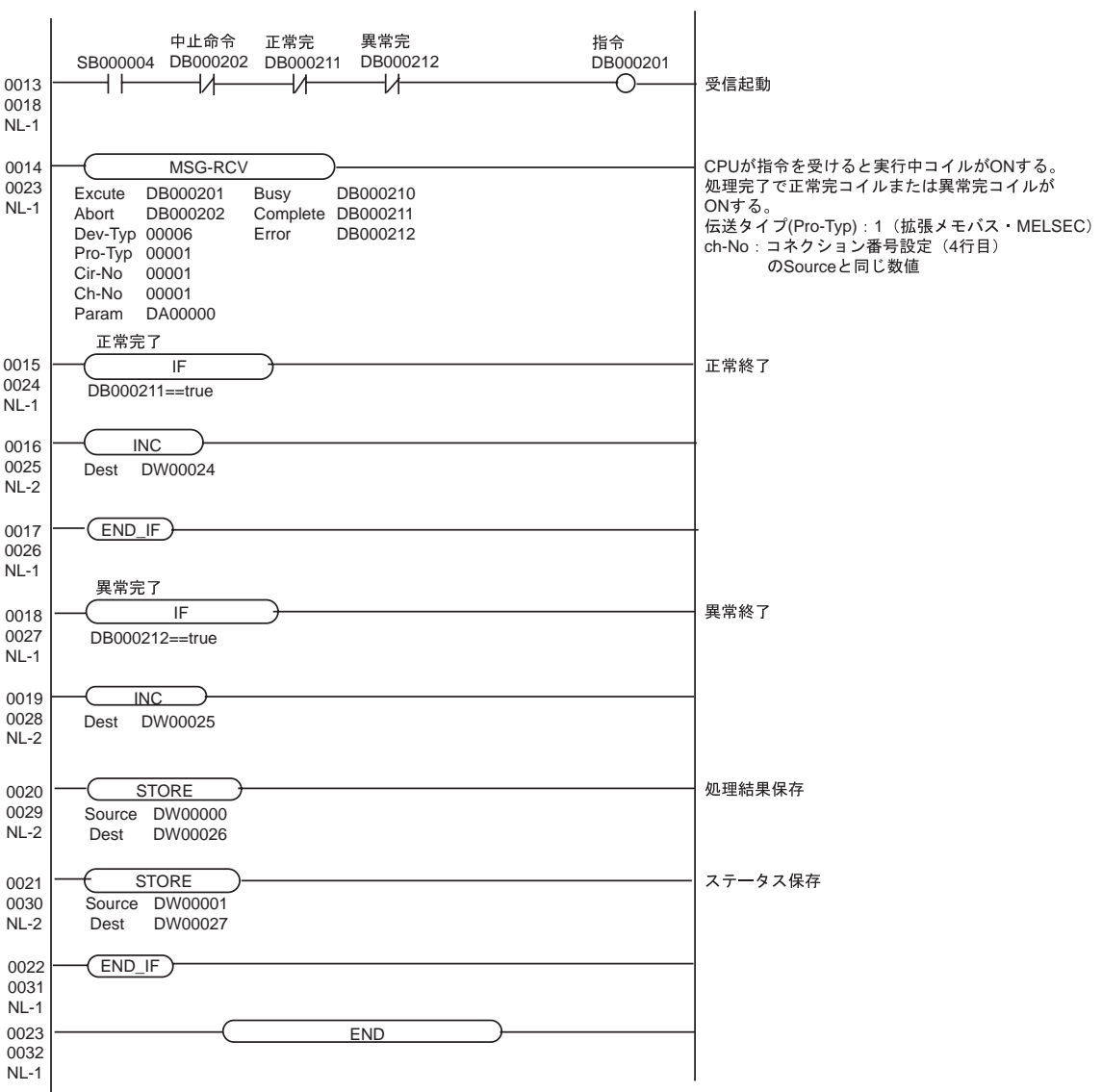

### <span id="page-15-0"></span>3.3 設定例 3

GP-Pro EX

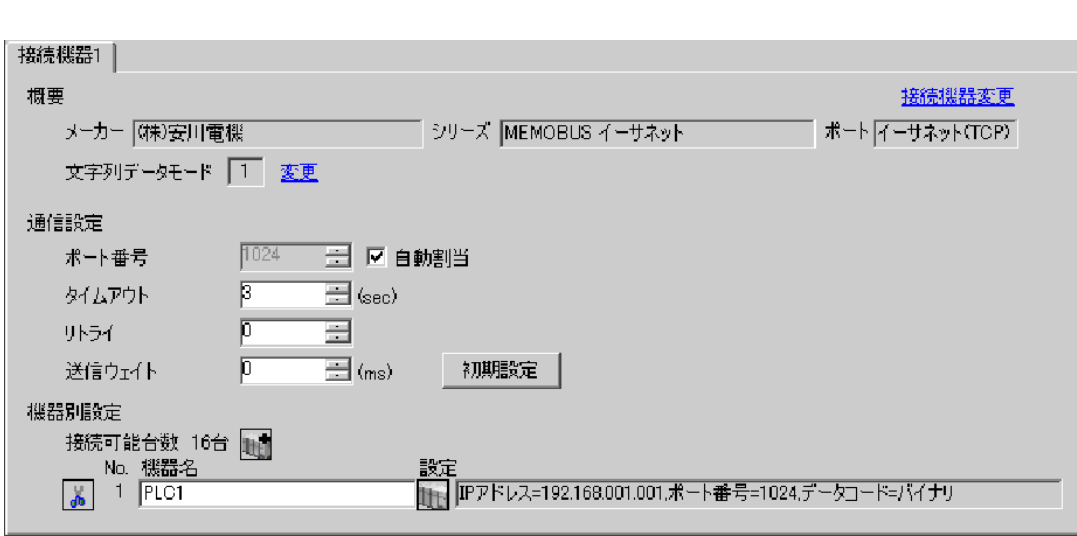

 $\begin{bmatrix} 1 & 0 & 1 \end{bmatrix}$   $\begin{bmatrix} 1 & 0 & 1 \end{bmatrix}$ 

設定画面を表示するには、[ 接続機器設定 ] [ 機器別設定 ] から設定したい接続機器の ([ 設定 ])  $[ \qquad \qquad ] \qquad [ \qquad \qquad ] \qquad \qquad ] \qquad \qquad ]$ 

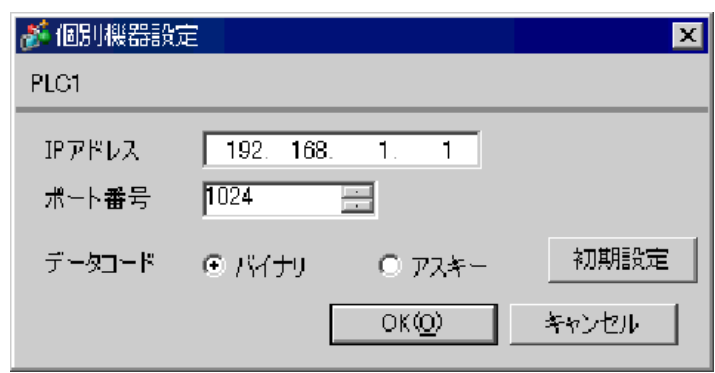

• IP  $\blacksquare$ 

- $IP$  IP  $IP$
- $IP$

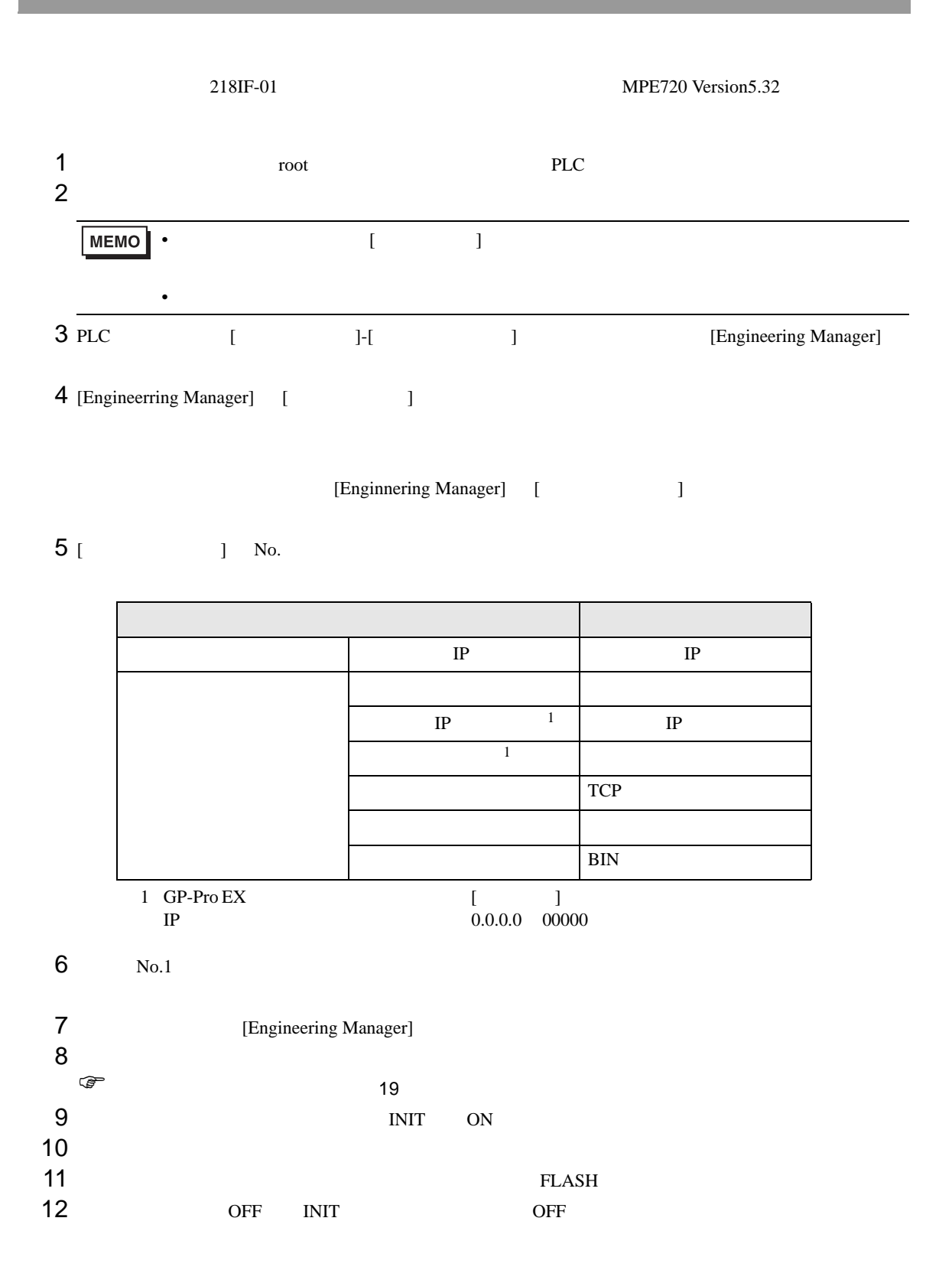

<span id="page-18-0"></span>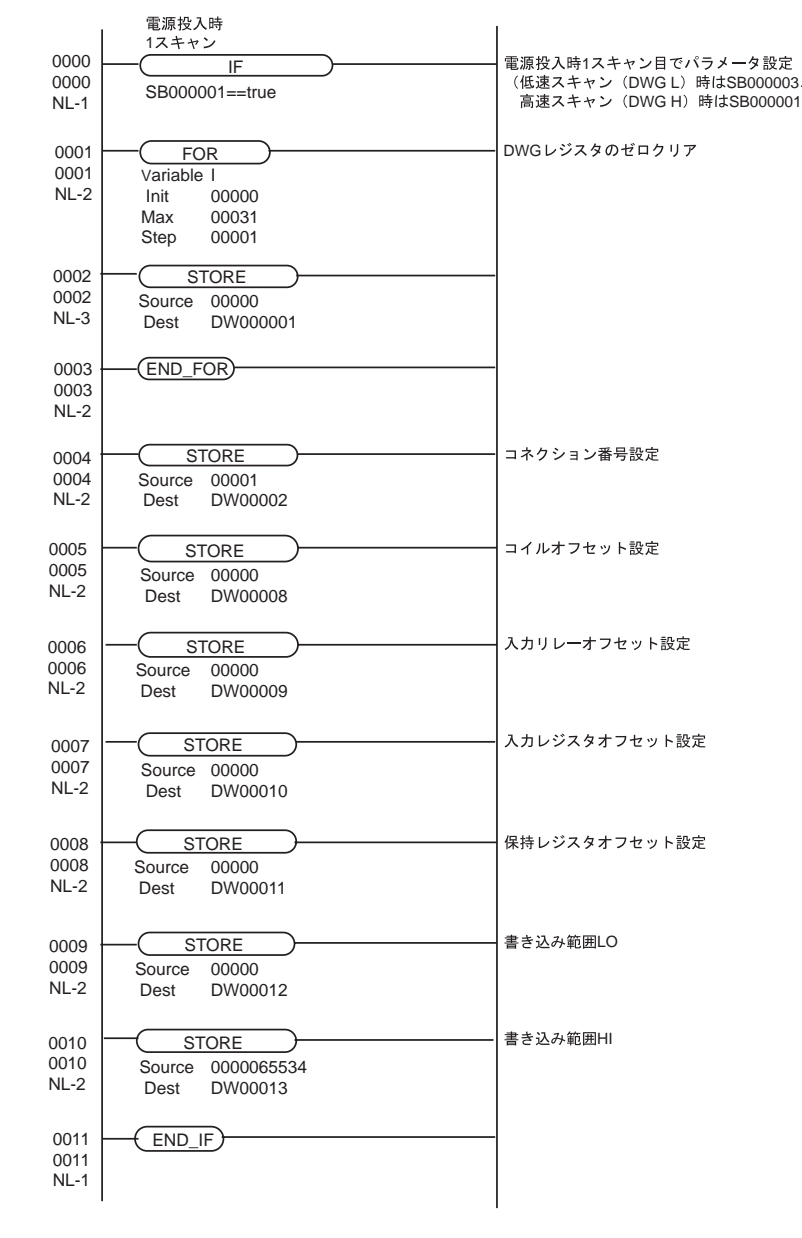

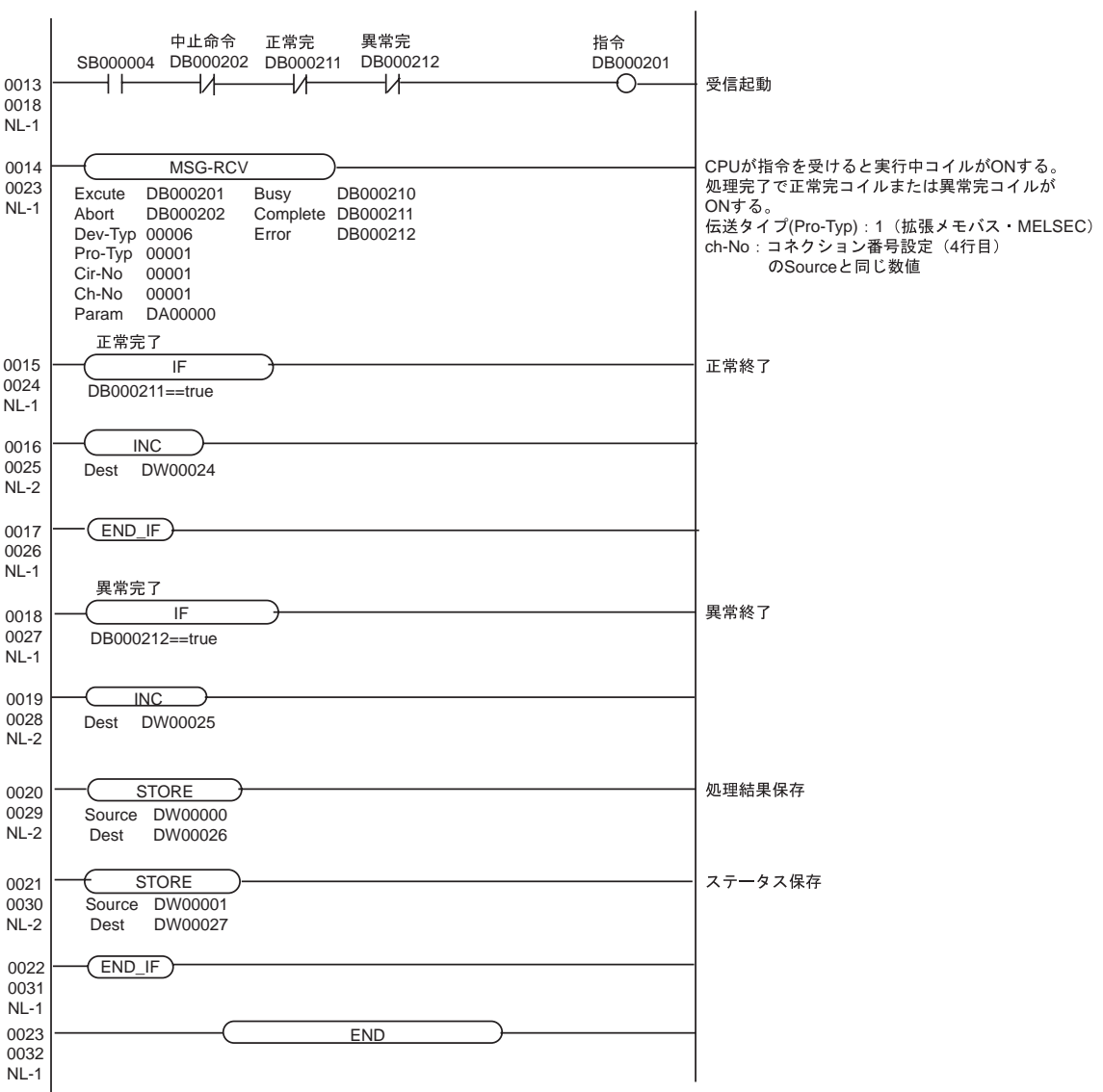

#### <span id="page-20-0"></span> $3.4$  4

GP-Pro EX

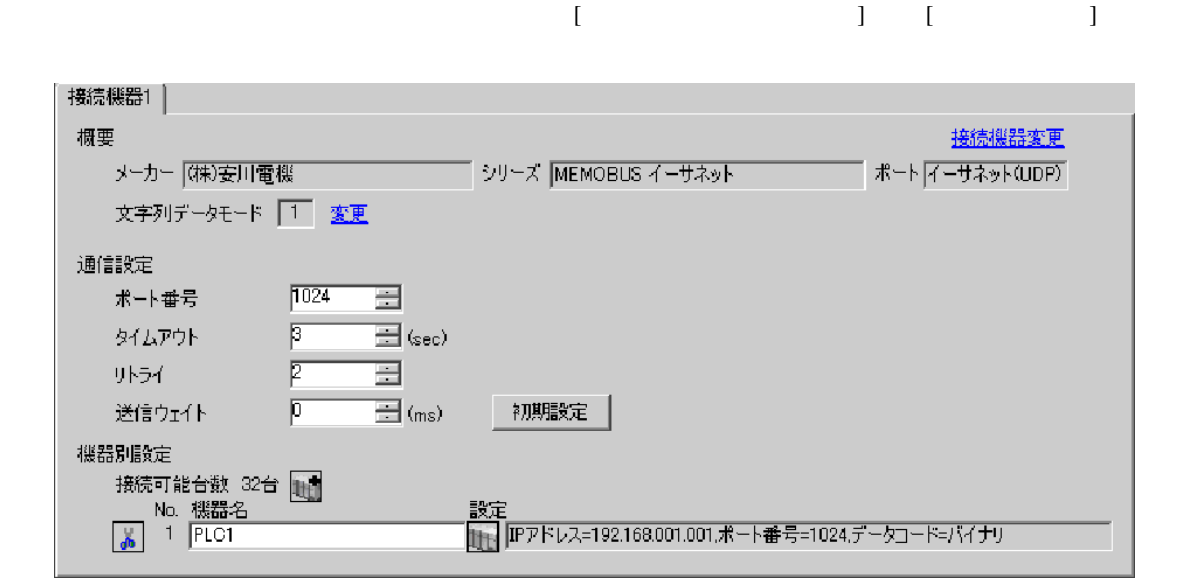

設定画面を表示するには、[ 接続機器設定 ] [ 機器別設定 ] から設定したい接続機器の ([ 設定 ])  $[ \qquad \qquad ] \qquad [ \qquad \qquad ] \qquad \qquad ] \qquad \qquad ]$ 

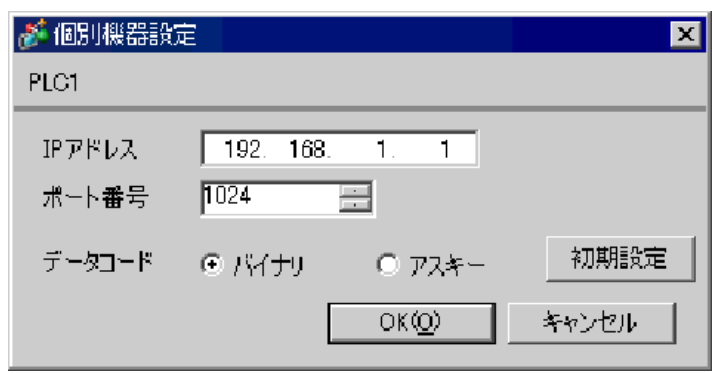

• IP  $\blacksquare$ 

•  $IP$  IP  $IP$ 

•  $IP$ 

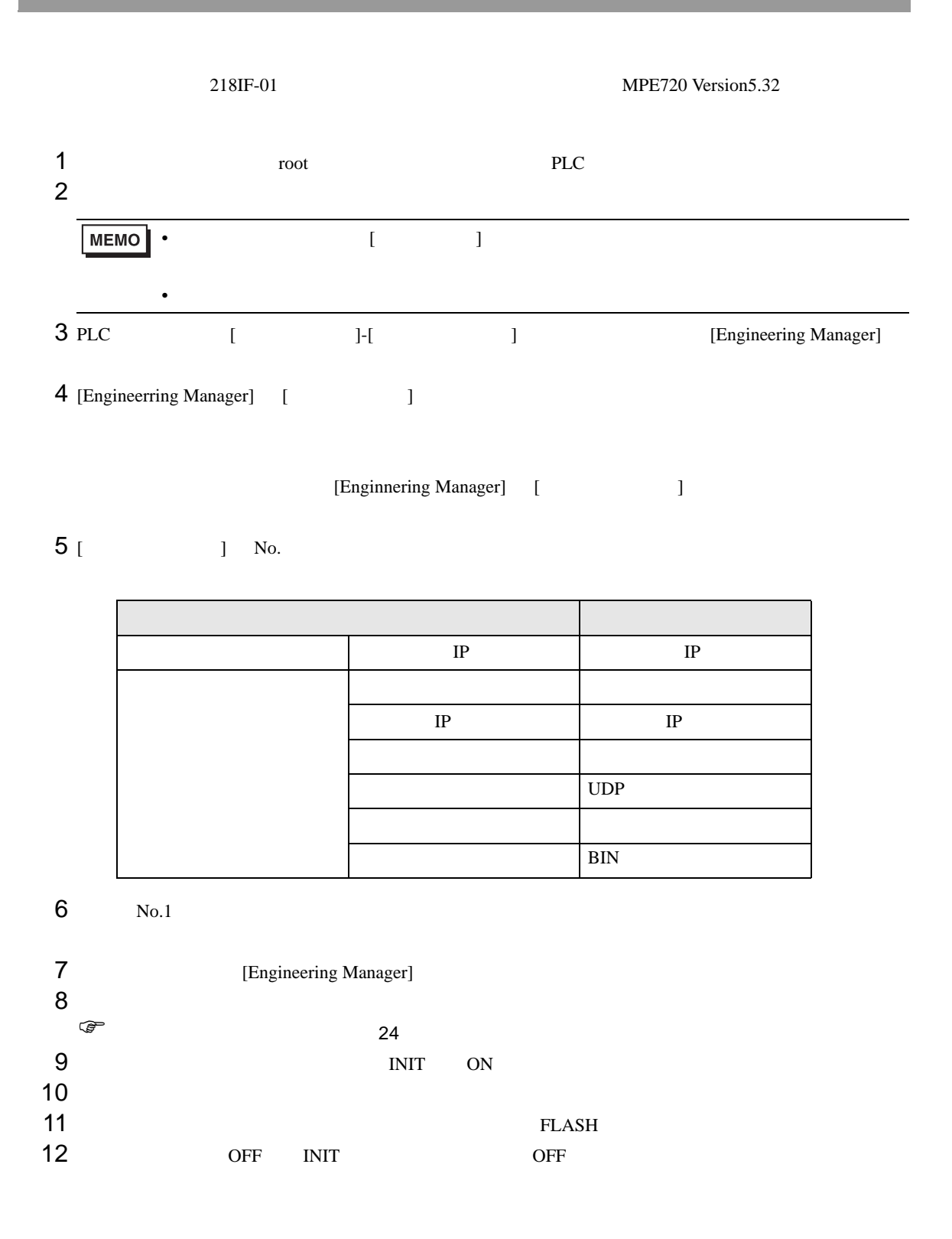

<span id="page-23-0"></span>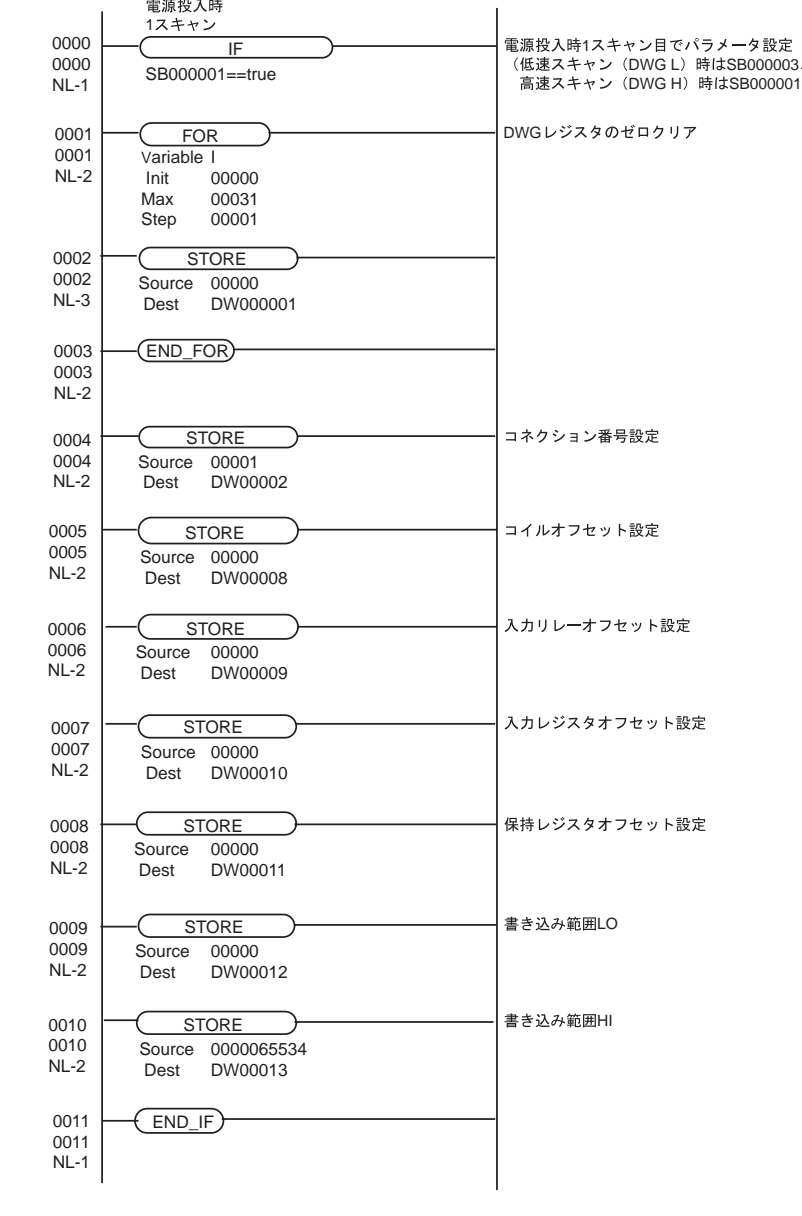

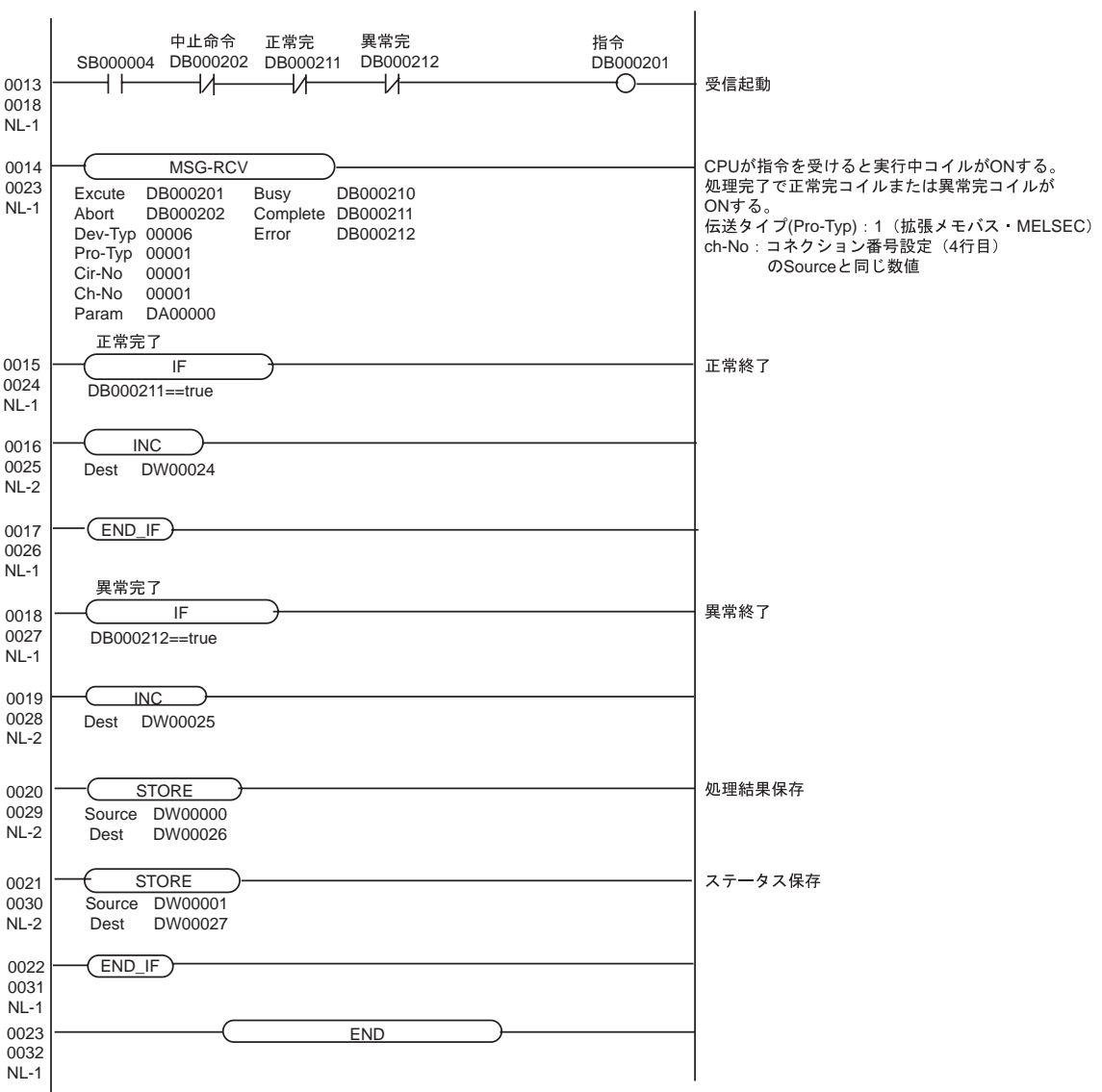

<span id="page-25-0"></span>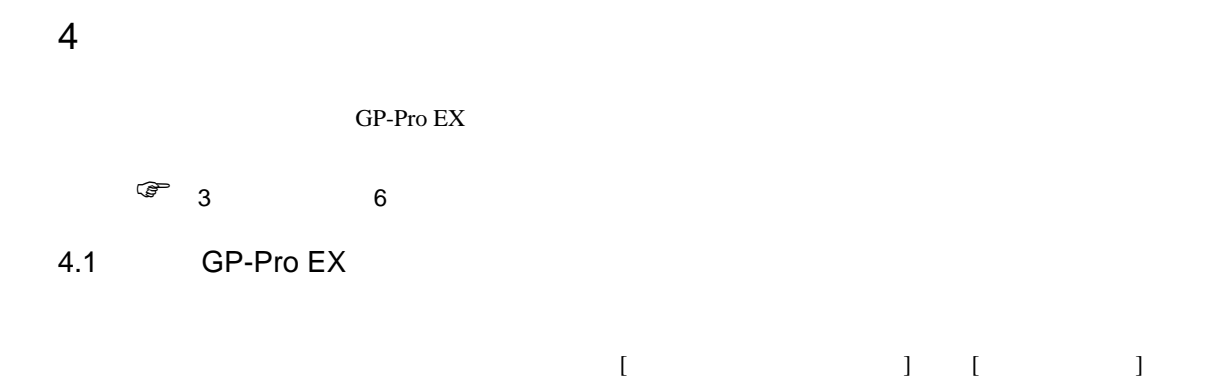

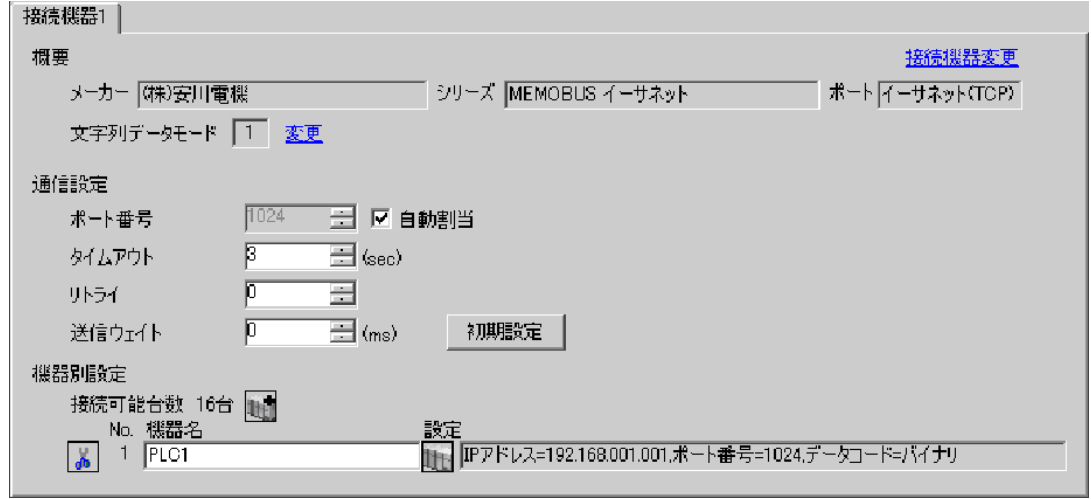

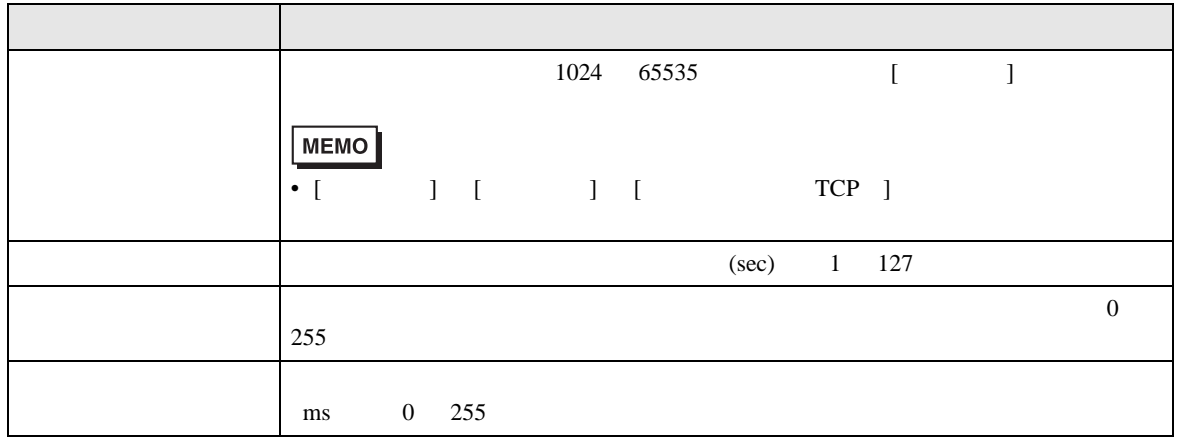

設定画面を表示するには、[ 接続機器設定 ] [ 機器別設定 ] から設定したい接続機器の ([ 設定 ])  $[ \qquad \qquad ] \quad [ \qquad \qquad ] \quad \stackrel{\text{f}}{=} \qquad \qquad ] \qquad \qquad ]$ 

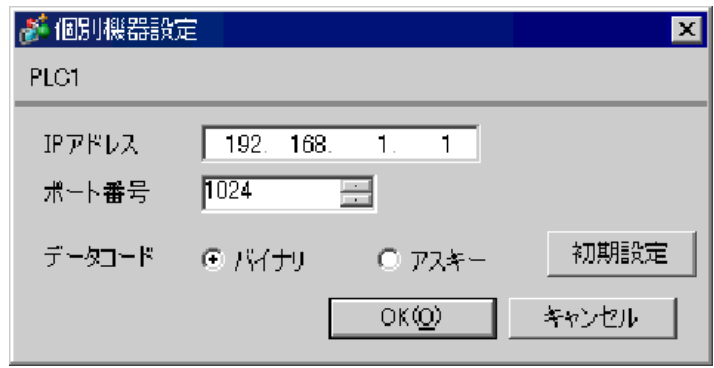

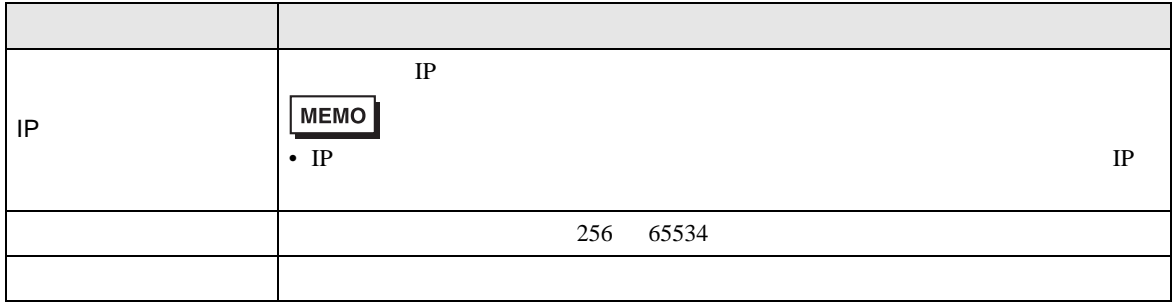

 $4.2$ 

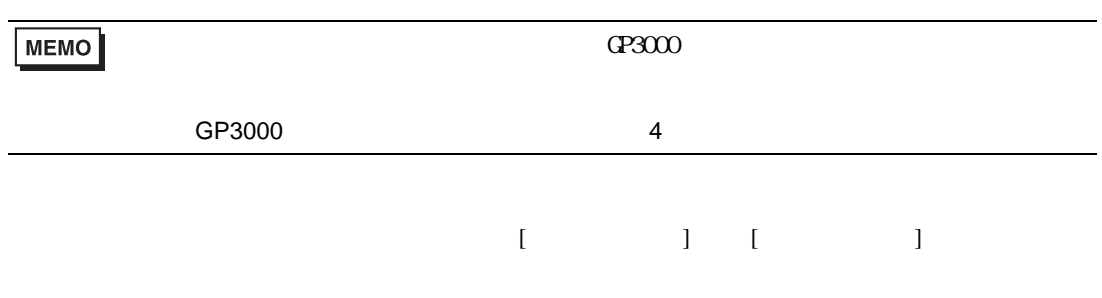

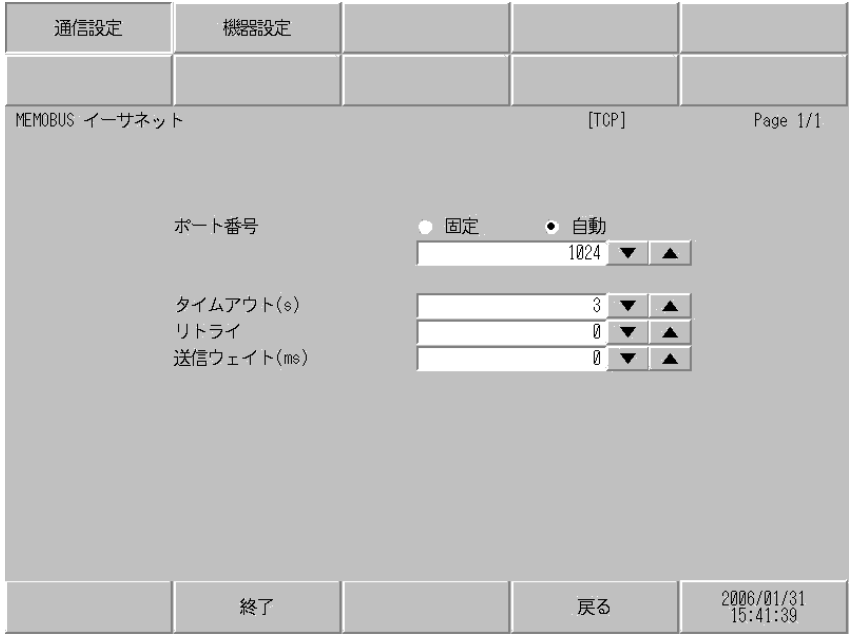

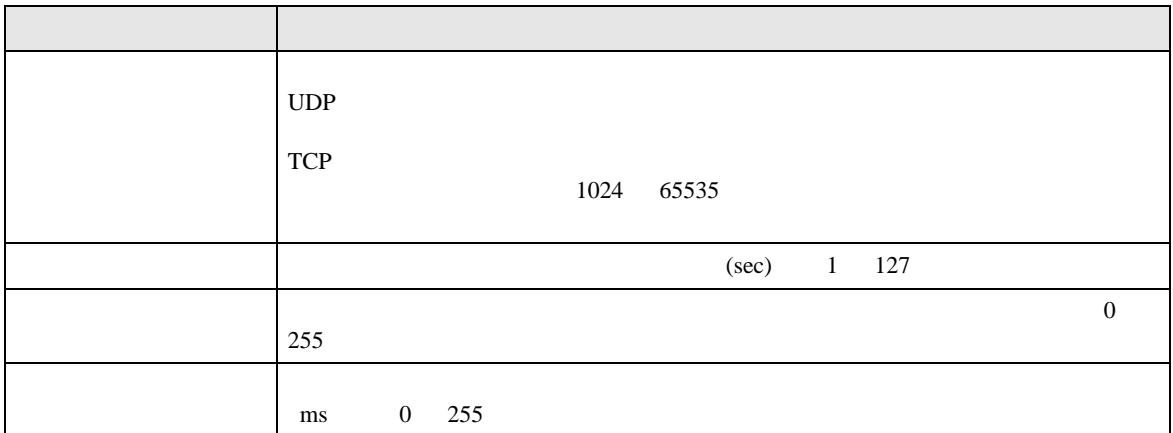

 $[$  and  $[$   $]$   $[$   $]$   $[$   $]$   $[$   $]$   $[$   $]$   $[$   $]$   $[$   $]$   $[$   $]$   $[$   $]$   $[$   $]$   $[$   $]$   $[$   $]$   $[$   $]$   $[$   $]$   $[$   $]$   $[$   $]$   $[$   $]$   $[$   $]$   $[$   $]$   $[$   $]$   $[$   $]$   $[$   $]$   $[$   $]$   $[$   $]$   $[$   $]$   $[$   $]$   $[$   $[$  and  $]$  and  $[$   $]$   $]$  and  $[$   $]$   $]$  and  $[$   $]$   $]$   $[$   $]$   $[$   $]$   $[$   $]$   $[$   $]$   $[$   $]$   $[$   $]$   $[$   $]$   $[$   $]$   $[$   $]$   $[$   $]$   $[$   $]$   $[$   $]$   $[$   $]$   $[$   $]$   $[$   $]$   $[$   $]$   $[$   $]$   $[$   $]$   $[$   $]$   $[$   $]$ 

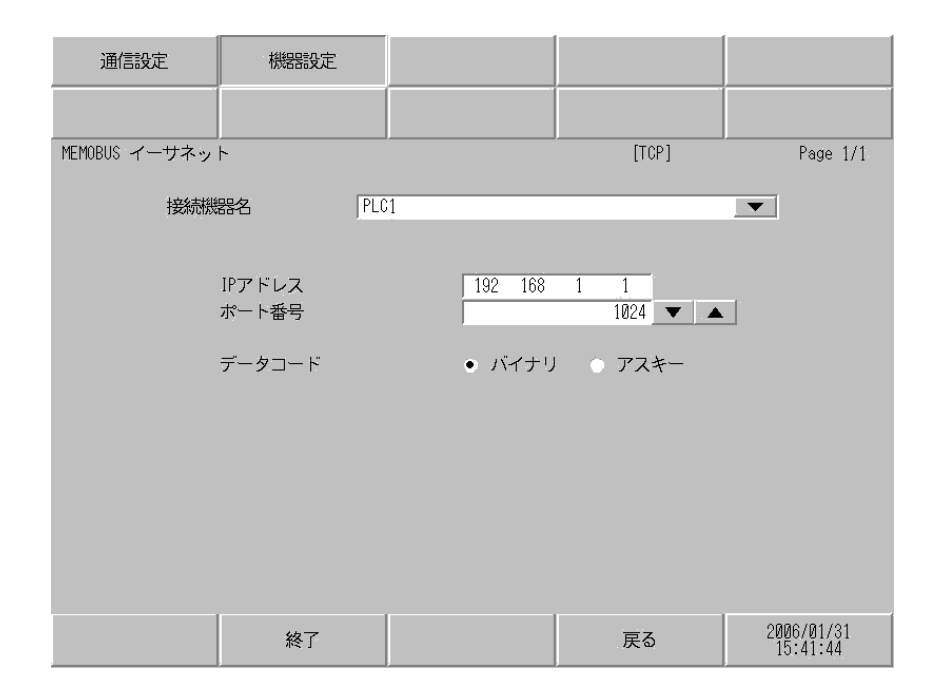

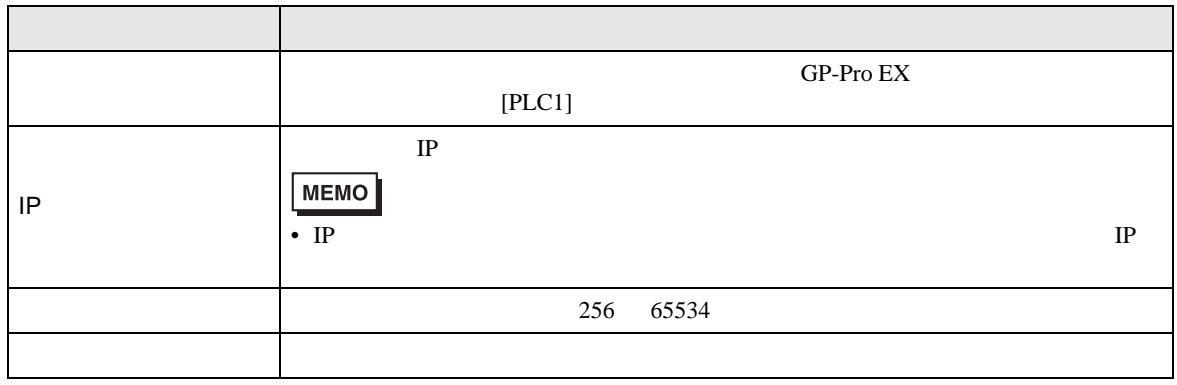

**Contract Contract** 

<span id="page-29-0"></span> $5<sub>2</sub>$ 

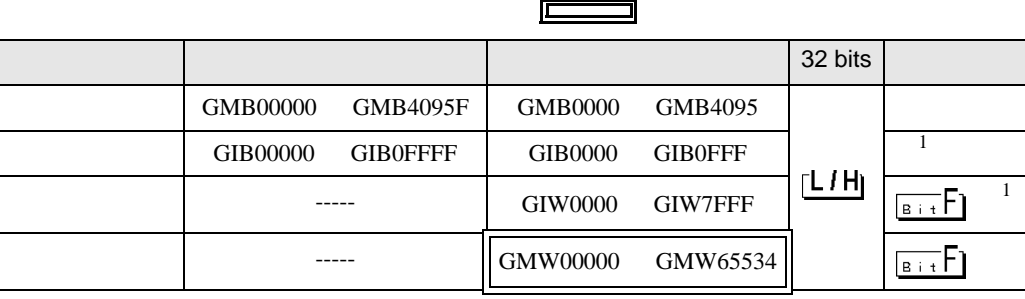

 $1$ 

 $GP$ 

GP 2000 SEP

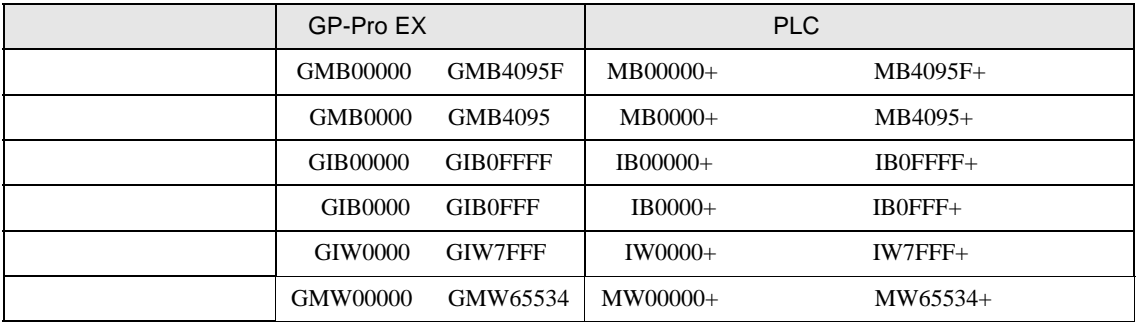

GP-Pro EX GMW00000 MW00000

REG

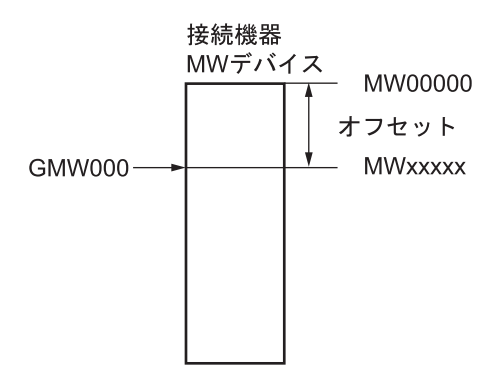

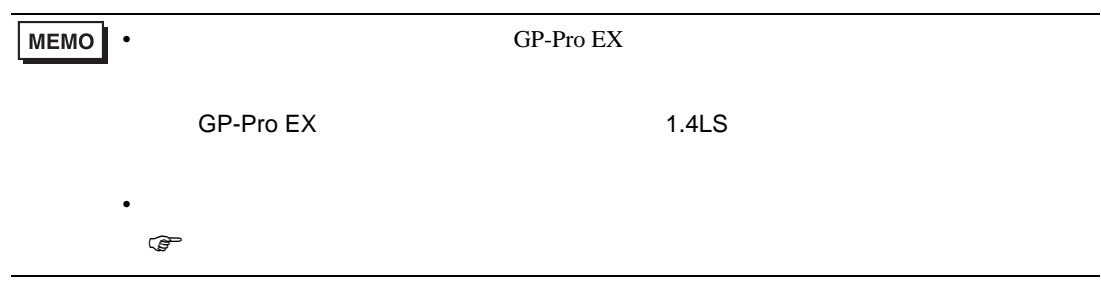

<span id="page-31-0"></span> $6$ 

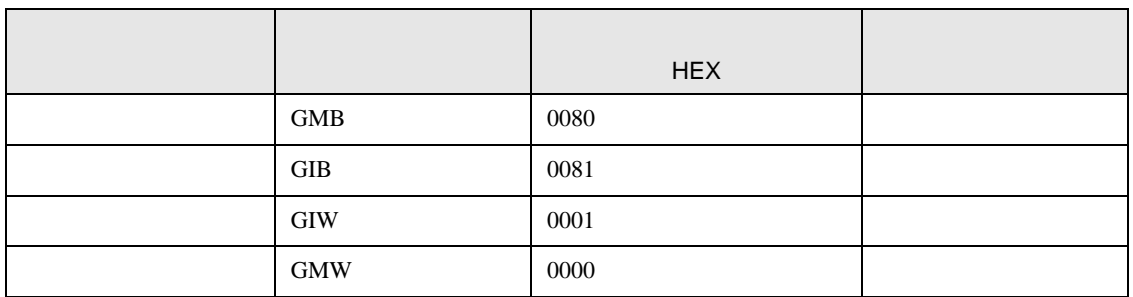

<span id="page-32-0"></span>7 エラーメッセージ

エラーメッセージは表示器の画面上に「番号 : 機器名 : エラーメッセージ ( エラー発生箇所 )」のよう

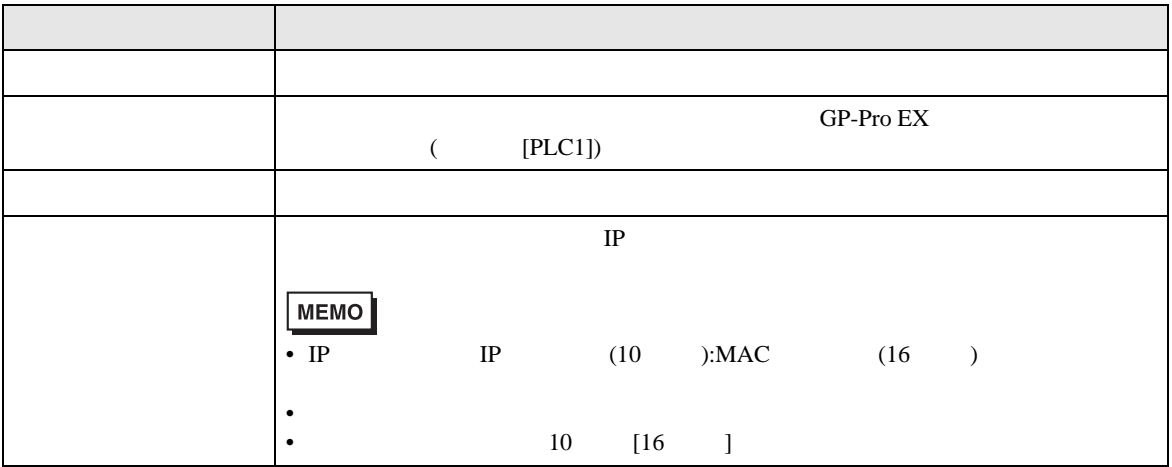

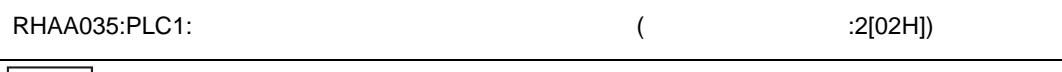

• 受信したエラーコードの詳細は、接続機器のマニュアルを参照してください。

PLC  $\overline{C}$ 

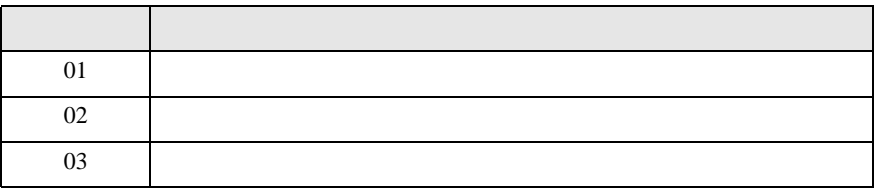